**Migration Guide**

## **Novell**. **ZENworks. 10 Asset Management SP3**

**10.3** March 23, 2010

**www.novell.com**

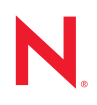

#### **Legal Notices**

Novell, Inc., makes no representations or warranties with respect to the contents or use of this documentation, and specifically disclaims any express or implied warranties of merchantability or fitness for any particular purpose. Further, Novell, Inc., reserves the right to revise this publication and to make changes to its content, at any time, without obligation to notify any person or entity of such revisions or changes.

Further, Novell, Inc., makes no representations or warranties with respect to any software, and specifically disclaims any express or implied warranties of merchantability or fitness for any particular purpose. Further, Novell, Inc., reserves the right to make changes to any and all parts of Novell software, at any time, without any obligation to notify any person or entity of such changes.

Any products or technical information provided under this Agreement may be subject to U.S. export controls and the trade laws of other countries. You agree to comply with all export control regulations and to obtain any required licenses or classification to export, re-export or import deliverables. You agree not to export or re-export to entities on the current U.S. export exclusion lists or to any embargoed or terrorist countries as specified in the U.S. export laws. You agree to not use deliverables for prohibited nuclear, missile, or chemical biological weaponry end uses. See the [Novell International Trade Services Web page](http://www.novell.com/info/exports/) (http://www.novell.com/info/exports/) for more information on exporting Novell software. Novell assumes no responsibility for your failure to obtain any necessary export approvals.

Copyright © 2007–2010 Novell, Inc. All rights reserved. No part of this publication may be reproduced, photocopied, stored on a retrieval system, or transmitted without the express written consent of the publisher.

Novell, Inc., has intellectual property rights relating to technology embodied in the product that is described in this document. In particular, and without limitation, these intellectual property rights may include one or more of the U.S. patents listed on the [Novell Legal Patents Web page](http://www.novell.com/company/legal/patents/) (http://www.novell.com/company/legal/patents/) and one or more additional patents or pending patent applications in the U.S. and in other countries.

Novell, Inc. 404 Wyman Street, Suite 500 Waltham, MA 02451 U.S.A. www.novell.com

*Online Documentation:* To access the latest online documentation for this and other Novell products, see the [Novell Documentation Web page](http://www.novell.com/documentation) (http://www.novell.com/documentation).

### **Novell Trademarks**

For Novell trademarks, see [the Novell Trademark and Service Mark list](http://www.novell.com/company/legal/trademarks/tmlist.html) (http://www.novell.com/company/legal/ trademarks/tmlist.html).

### **Third-Party Materials**

All third-party trademarks are the property of their respective owners.

## **Contents**

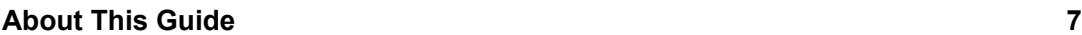

1.2 Overview . . . .

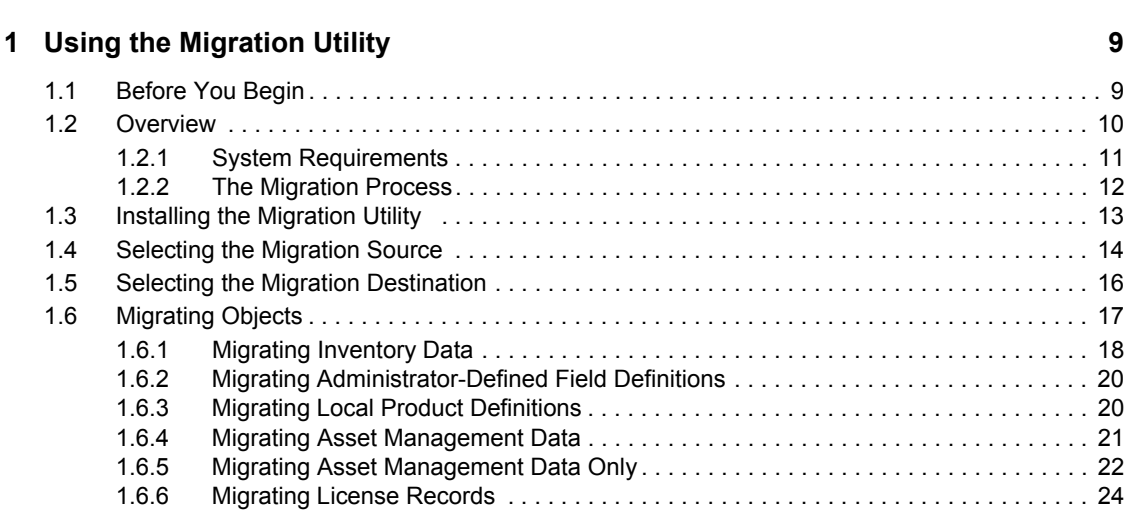

#### **[2](#page-28-0) Migration Console Reference 29**

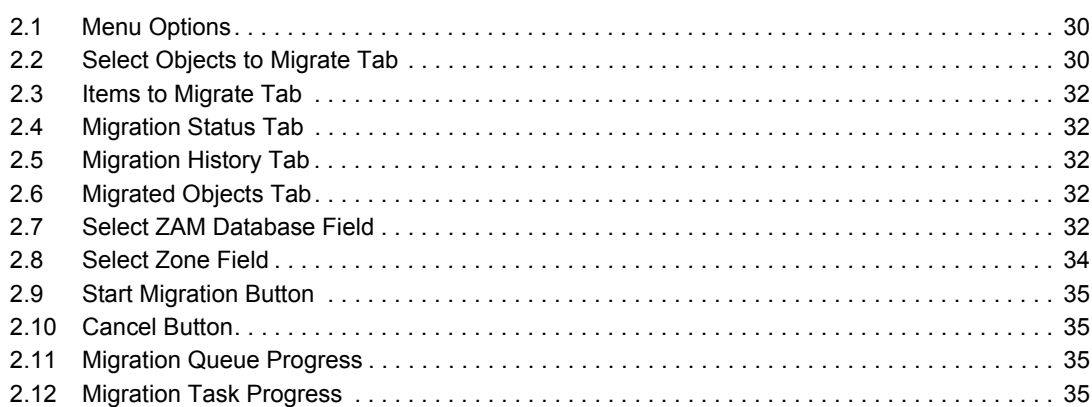

[1.6.7 Migrating Custom Reports . . . . . . . . . . . . . . . . . . . . . . . . . . . . . . . . . . . . . . . . . . . . . 25](#page-24-0) [1.6.8 Migration Performance Guidelines . . . . . . . . . . . . . . . . . . . . . . . . . . . . . . . . . . . . . . 27](#page-26-0)

### **A Migrating Both ZENworks 7 Desktop Management and ZENworks 7.5 Asset [Management 37](#page-36-0)**

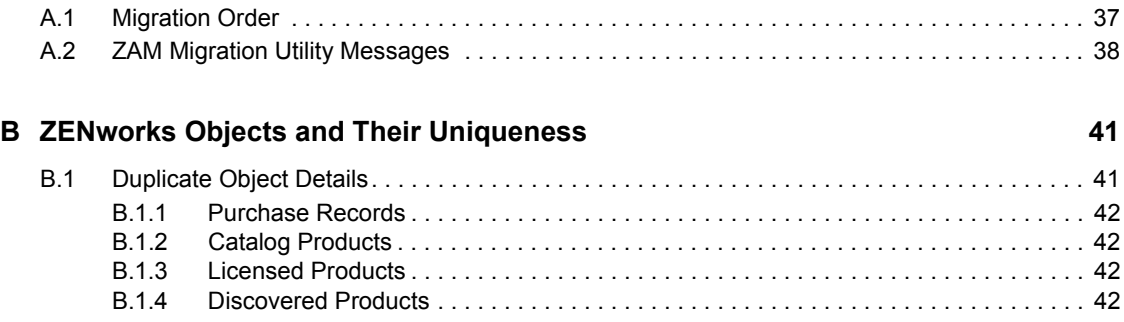

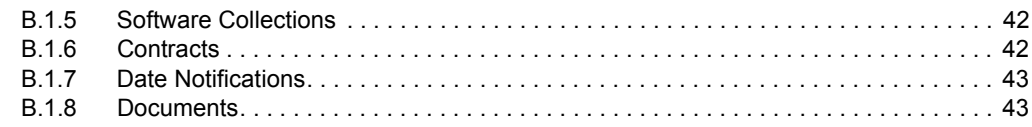

### **[C Documentation Updates 45](#page-44-0)**

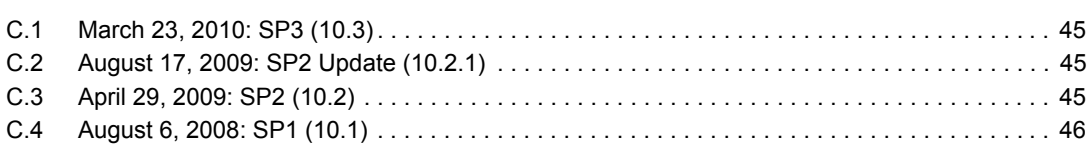

### **[Glossary](#page-46-0) 47**

## <span id="page-6-0"></span>**About This Guide**

This Novell ZENworks 10 Asset Management Migration Guide includes information to help you successfully migrate selected inventory and asset management data from  $\text{ZENworks}^{\circledR}$  Asset Management 7.5 to an installed Novell<sup>®</sup> ZENworks 10 Asset Management system

The information in this guide is organized as follows:

- [Chapter 1, "Using the Migration Utility," on page 9](#page-8-0)
- [Chapter 2, "Migration Console Reference," on page 29](#page-28-0)
- [Appendix B, "ZENworks Objects and Their Uniqueness," on page 41](#page-40-0)
- ["Glossary" on page 47](#page-46-0)

#### **Audience**

This guide is intended for ZENworks administrators.

#### **Feedback**

We want to hear your comments and suggestions about this manual and the other documentation included with this product. Please use the User Comments feature at the bottom of each page of the online documentation, or go to the [Novell Documentation Feedback site](http://www.novell.com/documentation/feedback.html) (http://www.novell.com/ documentation/feedback.html) and enter your comments there.

### **Additional Documentation**

ZENworks 10 Asset Management is supported by other documentation (in both PDF and HTML formats) that you can use to learn about and implement the product. See the [ZENworks 10](http://www.novell.com/documentation/zcm10/index.html)  [Configuration Management documentation](http://www.novell.com/documentation/zcm10/index.html) (http://www.novell.com/documentation/zcm10/ index.html).

#### **Documentation Conventions**

In Novell documentation, a greater-than symbol  $(>)$  is used to separate actions within a step and items in a cross-reference path.

A trademark symbol  $(\mathbb{R}, \mathbb{M}, \text{etc.})$  denotes a Novell trademark. An asterisk  $(*)$  denotes a third-party trademark.

When a single pathname can be written with a backslash for some platforms or a forward slash for other platforms, the pathname is presented with a backslash. Users of platforms that require a forward slash, such as Linux\*, should use forward slashes as required by your software.

## <span id="page-8-0"></span><sup>1</sup>**Using the Migration Utility**

The following sections provide instructions on how to use the Novell<sup>®</sup> ZENworks<sup>®</sup> 10 Asset Management Migration utility to migrate data from ZENworks Asset Management 7.5:

- [Section 1.1, "Before You Begin," on page 9](#page-8-2)
- [Section 1.2, "Overview," on page 10](#page-9-1)
- [Section 1.3, "Installing the Migration Utility," on page 13](#page-12-1)
- [Section 1.4, "Selecting the Migration Source," on page 14](#page-13-1)
- [Section 1.5, "Selecting the Migration Destination," on page 16](#page-15-1)
- <span id="page-8-2"></span>• [Section 1.6, "Migrating Objects," on page 17](#page-16-1)

## <span id="page-8-1"></span>**1.1 Before You Begin**

Before you begin migrating data from ZENworks Asset Management 7.5 to ZENworks 10 Asset Management, consider the following:

- If you also have ZENworks 7 Desktop Management installed on your ZENworks Asset Management 7.5 workstations, see [Appendix A, "Migrating Both ZENworks 7 Desktop](#page-36-0)  [Management and ZENworks 7.5 Asset Management," on page 37](#page-36-0) to ensure that you migrate the two products in the correct order.
- You should back up both source and destination databases.
- Turn off the inventory process on ZENworks Asset Management 7.5 before you run the migration utility.
- If you have migrated inventory data with a previous version of the migration utility, you must use that same version to migrate the asset management data.
- The version of the migration utility that you use must match the ZENworks Management Zone version. The migration utility will not connect to a zone that does not match its version number.
- You can only migrate objects once.
- Network devices are not migrated.
- You need to migrate inventory data before asset management data. If you want to do a staged migration, do not migrate asset management data until all staging is complete. For more information about staging, see ["Staging a Migration" on page 18.](#page-17-1)
- Not all custom reports are migrated. For a list of custom reports that are not migrated, see [Section 1.6.7, "Migrating Custom Reports," on page 25.](#page-24-1)
- When migrating to a SQL server, note the following file size recommendations:
	- $\bullet$  The destination data file should be at least 1.1 times the size of the source data file.
	- $\bullet$  The destination log file should be at least 1.2 times the size of the source data file.

1

- If you are migrating data installation that already contains some of the same asset management data, you might see migration errors or fail in the migration process. See ["ZENworks Objects](#page-40-0)  [and Their Uniqueness" on page 41](#page-40-0) for more information.
- For better migration performance, it is strongly recommended that you purge the ZENworks Asset Management 7.5 database before you begin. For details, see [Section 1.6.8, "Migration](#page-26-1)  [Performance Guidelines," on page 27.](#page-26-1)

## <span id="page-9-1"></span><span id="page-9-0"></span>**1.2 Overview**

The migration utility is used to migrate inventory data, which is defined by your ZENworks Asset Management 7.5 collection domains, and asset management data. This data includes the following:

- Inventory data
	- Devices (including deleted devices, if desired. See [Section 1.6.1, "Migrating Inventory](#page-17-2)  [Data," on page 18\)](#page-17-2)
	- Device history
	- Local software products
	- Hardware/software components
	- Administrator-defined fields (known as *user*-defined fields in ZENworks Asset Management 7.5)
	- Custom reports
- Asset management data
	- Asset management usage data
	- Asset management custom reports
	- Asset management administrator-defined fields (known as *user*-defined fields in ZENworks Asset Management 7.5)
	- Catalog products
	- Discovered products
	- Purchase records
	- Licensed products
	- Software collections
	- Contracts and date notifications
	- Documents

Network devices and contract-network relationships are not migrated. Contract-to-network-device relationships can be reestablished after a network discovery process is run within ZENworks 10 Asset Management.

Inventory data can be migrated by individual device or as a group. Asset management data is migrated as a group.

When you migrate inventory data, by default you are also migrating the following:

- **Local Product Definitions:** Local product definitions defined in ZENworks Asset Management 7.5. These product definitions are migrated as a group; they cannot be migrated individually. If you want to migrate just the local product definitions without the inventory data, see ["Migrating Local Product Definitions" on page 20](#page-19-2).
- **Administrator-Defined Field Definitions:** Asset management and inventory administratordefined fields defined in ZENworks Asset Management 7.5. (Administrator-defined fields are known as *user*-defined fields ZENworks Asset Management 7.5.) These field definitions are migrated as a group; they cannot be migrated individually. If you want to migrate just the administrator-defined field definitions without the inventory data, see ["Using the Migration](#page-8-0)  [Utility" on page 9.](#page-8-0)
- **Custom Reports:** Asset management and inventory custom reports defined in ZENworks Asset Management 7.5. The reports are migrated as a group. If you want to migrate custom reports without the inventory data, see ["Migrating Custom Reports" on page 25](#page-24-1).

Migrating inventory data also migrates the following asset management data:

- Usage data
- Custom reports
- Administrator-defined fields

### <span id="page-10-0"></span>**1.2.1 System Requirements**

The migration utility requires the following:

- Windows\* XP Professional 5.1 SP 2, Windows XP Professional 5.1 SP 3, Windows Vista\* SP1 x86, Windows Server\* 2003 5.2 SP2, or Windows Server 2008 x86; Windows 2000 and Windows 2008 are not supported
- Network connectivity to source and destination database servers
- Migration source: ZENworks Asset Management 7.5
- Migration destination: ZENworks 10 Asset Management
- Microsoft .NET Framework Version 2.0 Redistributable Package (x86)
- (Optional) ZENworks 10 Asset Management. This product is required to view migrated asset management data.

The following combinations of databases can be used to migrate data:

- SQL Server to SQL Server
- SQL Server to Sybase
- Oracle to Oracle

For migration purposes, the Oracle databases can be Oracle 9.2, Oracle 10.1, or Oracle 10.2. If you are using an Oracle database, please observe the following:

 The Oracle client must be installed on the machine that runs the migration utility. For versions 10.1 and 10.2, this must be Administrator, not InstantClient.

- For the Oracle 10.2 client, you must apply patch 5473334 (Doc ID 387818.1). Of the several data access components included in the patch, Oracle Provider for OLEDB version 10.2.0.2.20 is required.
- TNSNAMES.ORA must contain entries for both the source and destination database services. To create these entries automatically, log on to the ZENworks Asset Management 7.5 and ZENworks 10 Asset Management databases using the Oracle Enterprise Manager Console or Net Configuration Assistant—Local Net Service Name configuration. Note that the names used for the entries must match the corresponding service name exactly.
- $\bullet$  The Oracle bin directory (e.g., C:\oracle\product\10.2.0\client\_1\BIN) must be in your PATH setting; however, directories from other Oracle products and installs must not be in your PATH setting.
- The user associated with the schema for the ZENworks Asset Management 7.5 Oracle database (NCSYSTEM by default) must have the "DBA" role while migration is running (by default, NCSYSTEM only has the "CONNECT" role).

### <span id="page-11-0"></span>**1.2.2 The Migration Process**

Migrating objects (inventory data, custom reports, and so on) consists of six steps:

- 1. Installing the migration utility. For more information, see [Section 1.3, "Installing the Migration](#page-12-1)  [Utility," on page 13.](#page-12-1)
- 2. Backing up both source and destination databases before starting migration and after each successful staging.
- 3. Selecting the migration source. For more information, see [Section 1.4, "Selecting the Migration](#page-13-1)  [Source," on page 14](#page-13-1).
- 4. Selecting the migration destination. For more information, see [Section 1.5, "Selecting the](#page-15-1)  [Migration Destination," on page 16.](#page-15-1)

If you have selected a destination zone previously, for example, for a pilot migration, a dialog appears asking if you want to clear the migration status data stored in the ZENworks Asset Management 7.5 source database, which is necessary if you change your migration destination. Click OK to clear the migration status data.

**WARNING:** You cannot reselect a migration destination. For example, if you choose a pilot migration destination, then switch to a production destination, you cannot switch back to the pilot destination.

5. Selecting objects to migrate.

Administrator-defined field definitions, local product definitions, and custom reports are migrated by default the first time inventory data is migrated. To migrate them separately, see [Section 1.6, "Migrating Objects," on page 17.](#page-16-1) Some custom reports are not migrated because of database schema changes. For more information, see [Section 1.6.7, "Migrating Custom](#page-24-1)  [Reports," on page 25.](#page-24-1)

When selecting objects to migrate, keep the following in mind:

- Inventory data and asset management data must be migrated using the same version of the migration utility.
- You can only migrate objects once.
- You need to migrate inventory data before asset management data.
- Workstations that have not been inventoried are not migrated. In addition, if the workstation is associated with a contract, the contract-workstation relationship isn't migrated, either.

If you want to do a staged migration, select a subset of workstations to migrate. Do not migrate asset management data until all staging is complete. For more information about staging, see ["Staging a Migration" on page 18.](#page-17-1)

6. Initiating the migration.

Migration can take several hours to complete, depending on the size of the database being migrated. During the migration, the migration utility may become unresponsive at times. If migration is interrupted or canceled, it can be restarted. The migration then continues from the last migrated record in the migration process. If any errors are listed when the migration process is run again, you can ignore them. For more information, see [Section 1.6, "Migrating](#page-16-1)  [Objects," on page 17](#page-16-1).

## <span id="page-12-1"></span><span id="page-12-0"></span>**1.3 Installing the Migration Utility**

There are two ways to install the migration utility: either through a Web browser or through ZENworks Control Center.

**NOTE:** Microsoft .NET Framework Version 2.0 Redistributable Package (x86) must be installed prior to installing the Migration utility.

To use a Web browser to install the utility:

**1** In your Web browser, access the following URL:

http://*zenworks\_primary\_server\_id*/zenworks-setup

- **2** Click *Administrative Tools* and download *ZAMMigration*.exe to a temporary location.
- **3** Run ZAMmigration.exe to install it on your workstation.
- **4** To run the utility on a supported Windows device, click *Start* > *All Programs* > *Novell ZENworks > ZENworks Asset Management Migration Utility*.

To use ZENworks Control Center to install the utility:

- **1** In ZENworks Control Center, click *Configuration*.
- **2** In the Configuration Tasks list, click *Download ZENworks Tools*.
- **3** Click *Administrative Tools*.
- **4** Click *ZAMmigration.exe* to save it to your hard drive.
- **5** Run zammigration.exe to install it on your workstation.
- **6** To run the utility on a supported Windows device, click *Start* > *All Programs* > *Novell ZENworks > ZENworks Asset Management Migration Utility*.

## <span id="page-13-1"></span><span id="page-13-0"></span>**1.4 Selecting the Migration Source**

The migration source is your ZENworks Asset Management 7.5 database. The migration utility requires that you log in to the migration source with create, modify, and delete privileges. To log in to your database:

**1** Click *Start* > *All Programs* > *Novell ZENworks > ZENworks Asset Management Migration Utility*.

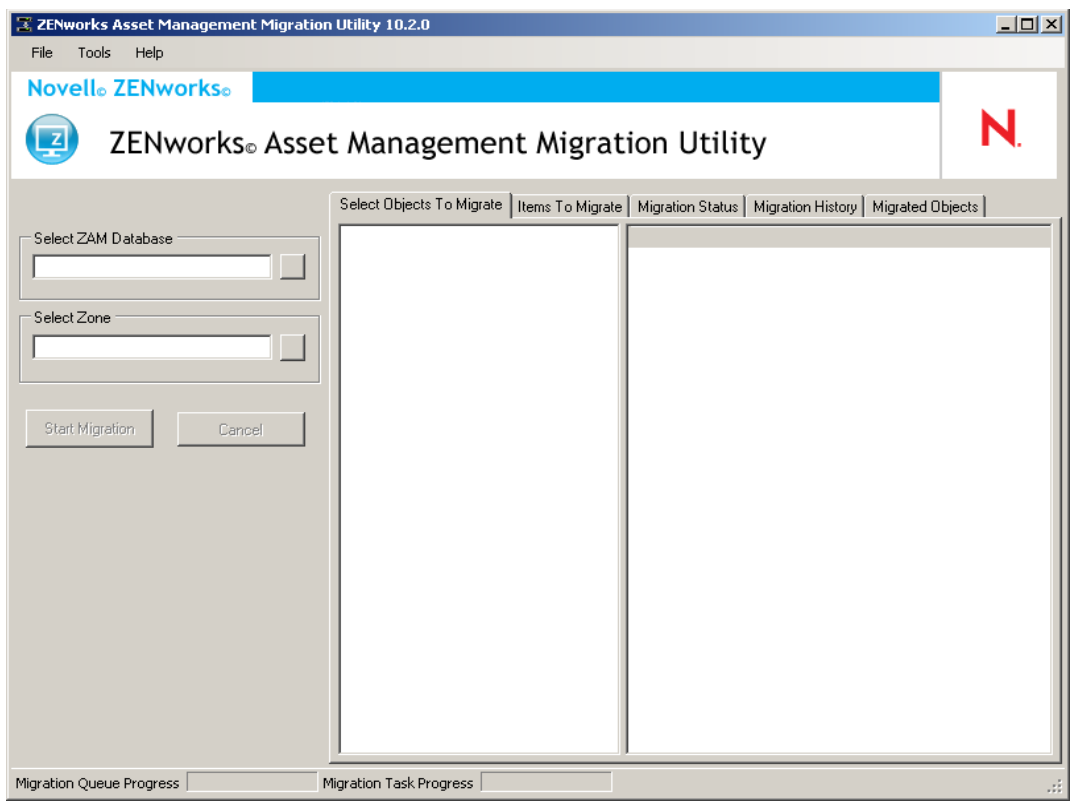

**2** Click the button to the right of the *Select ZAM Database* field. For Microsoft SQL migration, you see the following screen:

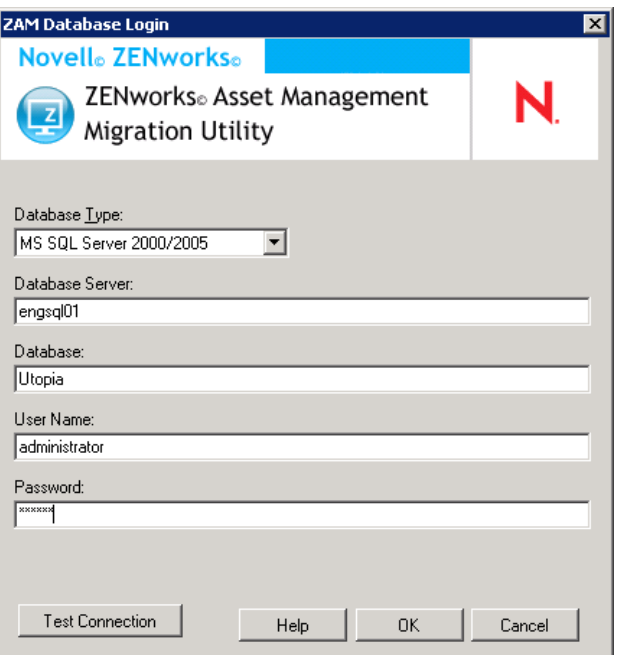

For Oracle migration, you see the following screen:

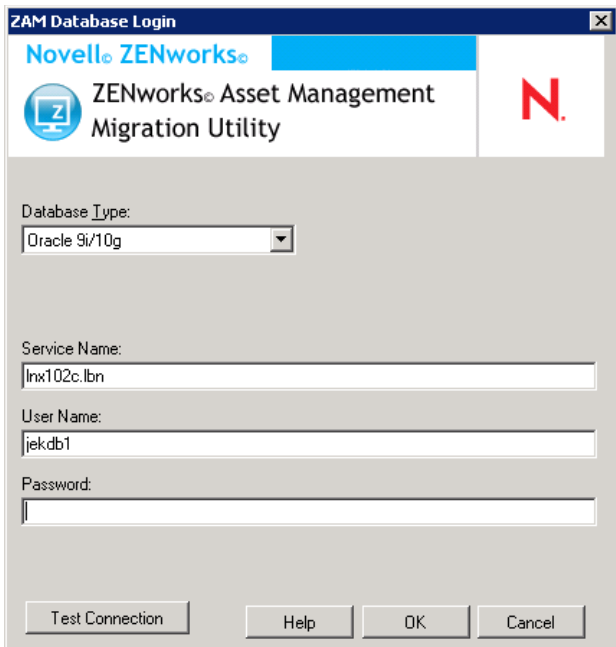

**3** Fill in the following fields:

**Database Type:** Specify the database type. For example, specify *MS SQL Server 2000/2005* for both external and embedded MS SQL Server databases. Or specify *Oracle 9i/10g* for the latest Oracle database type.

**Database Server:** Specify either the DNS name or IP address of the database server. Each time you use this dialog box, the last server you logged in to is displayed here.

**Database:** Specify the database name. Each time you use this dialog box, the last database you logged in to is displayed here.

**Service Name:** For Oracle migration, specify the service name. Each time you use this dialog box, the last service you logged in to is displayed here.

**User Name:** Specify the username. Each time you use this dialog box, the last username you used is displayed here.

**Password:** Specify the password. This must be specified every time to authenticate.

- **4** Click *OK* to connect. You can click *Test Connection* first to verify that you can connect to the database.
- <span id="page-15-1"></span>**5** Continue with [Section 1.5, "Selecting the Migration Destination," on page 16.](#page-15-1)

## <span id="page-15-0"></span>**1.5 Selecting the Migration Destination**

To log in to your migration source Management Zone for ZENworks 10 Asset Management:

- **1** Make sure you've selected the migration source (see [Section 1.4, "Selecting the Migration](#page-13-1)  [Source," on page 14](#page-13-1)).
- **2** In the Migration Console, click the button to the right of the *Select Zone* field.

If you have previously selected a destination zone, such as for a pilot migration, a dialog box appears asking if you want to clear the migration status data stored in the ZENworks Asset Management 7.5 source database. This is necessary if you change your migration destination. Click *OK* to clear the migration status data.

**WARNING:** You cannot reselect a migration destination. For example, if you choose a pilot migration destination, then switch to a production destination, you cannot switch back to the pilot destination.

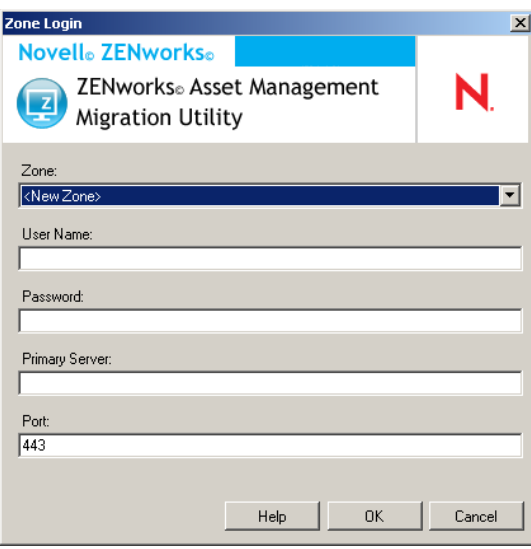

**3** Fill in the following fields to authenticate to your destination Management Zone:

**Zone:** Specify your Management Zone. This field is not filled in the first time you access the *Zone Login* dialog box. Thereafter, any zone that you previously logged in to by using this dialog box is available from the drop-down list. Each time you use this dialog box, the last zone that you logged in to is displayed here.

**User Name:** Specify the username for the zone. *Administrator* is normally used. If this is the first time you have logged in to this zone by using the Migration Console, nothing is displayed; otherwise, the last username you used is displayed. If you select a Management Zone in the *Zone* field, this field is automatically populated with the username you last used for that zone.

**Password:** Specify the password. This must be entered every time to authenticate.

**Primary Server:** Specify either its DNS name or IP address. This field is automatically populated when you select a Management Zone in the *Zone* field.

Port: The standard port for the ZENworks Primary Server is 443. If the server is using a different port, specify that port number.

**4** Click *OK*.

The *Select Objects To Migrate* tab shows the object groups available to migrate, along with the number of objects in each group.

<span id="page-16-1"></span>**5** Continue with [Section 1.6, "Migrating Objects," on page 17](#page-16-1).

## <span id="page-16-0"></span>**1.6 Migrating Objects**

For details on migrating objects in each group, see the topics below. Although the steps to migrate different types of objects are presented separately, it isn't necessary to migrate one type of object at a time. You can migrate all data at once or choose what data to migrate. When you migrate inventory data, the administrator-defined fields, local product definitions, and custom report definitions are migrated by default.

When selecting objects to migrate, keep the following in mind:

- You can only migrate objects once.
- You need to migrate inventory data before asset management data.
- Inventory data and asset management data must be migrated using the same version of the migration utility.
- Workstations that have not been inventoried are not migrated. In addition, if the workstation is associated with a contract, the contract-workstation relationship isn't migrated, either.

If you want to do a staged migration, select a subset of workstations to migrate. Do not migrate asset management data until all staging is complete. For more information about staging, see ["Staging a](#page-17-1)  [Migration" on page 18](#page-17-1).

To migrate the definitions only, see the related topics below:

- [Section 1.6.1, "Migrating Inventory Data," on page 18](#page-17-2)
- [Section 1.6.2, "Migrating Administrator-Defined Field Definitions," on page 20](#page-19-3)
- [Section 1.6.3, "Migrating Local Product Definitions," on page 20](#page-19-2)
- [Section 1.6.4, "Migrating Asset Management Data," on page 21](#page-20-1)
- [Section 1.6.5, "Migrating Asset Management Data Only," on page 22](#page-21-1)
- [Section 1.6.6, "Migrating License Records," on page 24](#page-23-1)
- [Section 1.6.7, "Migrating Custom Reports," on page 25](#page-24-1)
- [Section 1.6.8, "Migration Performance Guidelines," on page 27](#page-26-1)

For details about the Migration Console, see [Chapter 2, "Migration Console Reference," on page 29](#page-28-0).

### <span id="page-17-2"></span><span id="page-17-0"></span>**1.6.1 Migrating Inventory Data**

When you migrate inventory data, by default you migrate the following:

- Devices (including workstations marked as deleted, if desired. For more information, see [Section 1.6.1, "Migrating Inventory Data," on page 18.](#page-17-2))
- Device history
- Local software products
- Hardware/software components
- Asset management usage data
- Inventory and asset management administrator-defined fields (known as *user*-defined fields in ZENworks Asset Management 7.5)
- Inventory and asset management custom reports

**NOTE:** The Migrate All Inventory Data option is not available for Oracle database migration.

### <span id="page-17-1"></span>**Staging a Migration**

You can do a staged migration by selecting a subset of workstations to migrate. Usage and inventory data is migrated when the workstation is migrated; additional usage and inventory data accumulating in ZENworks Asset Management 7.5 after initial migration of a workstation is not migrated.

**NOTE:** Do not migrate asset management data until all staging is complete.

### **Migrating Deleted Workstations**

You can migrate workstations marked as deleted in ZENworks Asset Management 7.5 to ZENworks 10 Asset Management. After migration, these workstations appear as discovered devices in ZENworks Control Center (*Devices > Discovered > Devices created via ZENworks Asset Management Migration*), but they are filtered out of Asset Management reports. For information on migrating deleted workstations, see [Step 5 on page 19](#page-18-0).

### **Migrating Inventory Data**

- **1** Click *Start* > *All Programs* > Novell *ZENworks > ZENworks Asset Management Migration Utility*.
- **2** Log in to your ZENworks Asset Management 7.5 database and the ZENworks 10 Management Zone as shown in [Section 1.4, "Selecting the Migration Source," on page 14](#page-13-1) and [Section 1.5,](#page-15-1)  ["Selecting the Migration Destination," on page 16.](#page-15-1)
- **3** Click the *Select Objects To Migrate* tab.

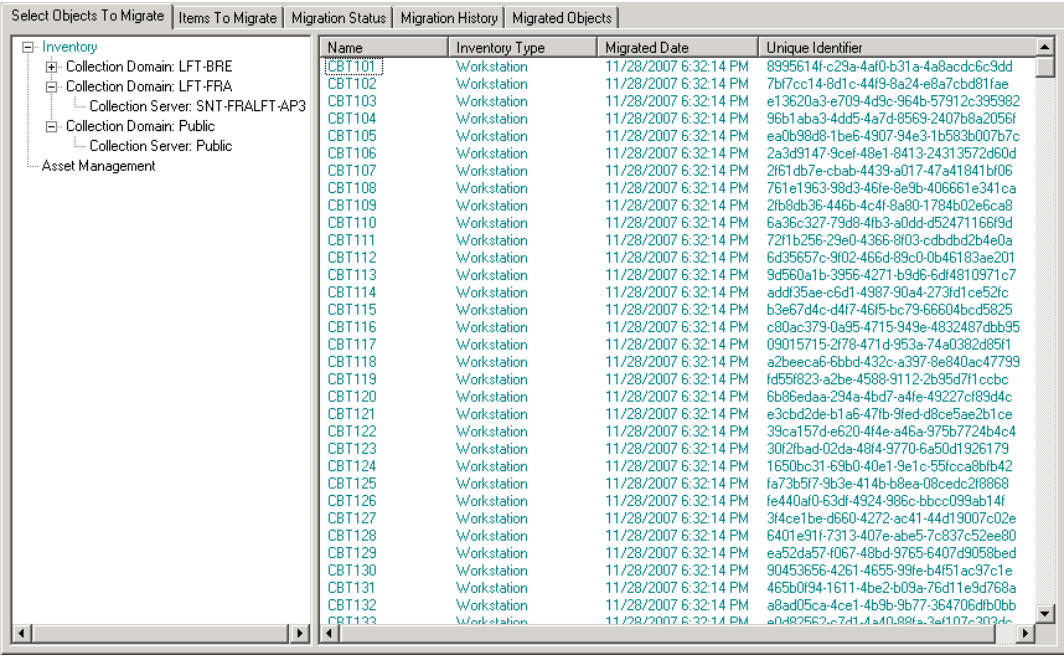

**4** Click *Inventory* and select the desired collection domain and collection server.

<span id="page-18-0"></span>A list of workstations is shown on the right.

- **5** Select the data to migrate.
	- To select all workstations, right-click *Inventory* and select *Migrate All Inventory Data.* (The *Migrate All Inventory Data* option is not available for Oracle migration.)
	- To select individual workstations, right-click a workstation listed on the right side of the panel and select *Add Item(s) To Migration Queue*. You can Shift+click or Ctrl+click to select more than one item.

**NOTE:** To migrate workstations marked as deleted, click *Tools > Options* and select *Migrate Deleted Workstations*.

- **6** (Optional) To remove workstations from the migration list, click the *Items to Migrate tab*, then right-click the workstation and select *Remove Item(s) from Migration Queue*.
- **7** Click *Start Migration*.

The *Migration Status* tab opens and displays the migration details. Migrated workstations appear as discovered devices in ZENworks Control Center (*Devices > Discovered > Devices created via ZENworks Asset Management Migration*).

If you receive any of the following messages, see [Section A.2, "ZAM Migration Utility](#page-37-1)  [Messages," on page 38:](#page-37-1)

- There are no ZENworks 7 Desktop Management GUIDs in the inventory data.
- There are devices in your ZENworks Asset Management inventory data that are already present in the ZENworks Configuration Management target database.
- This ZENworks Asset Management device will not be migrated because it is already present in the ZENworks Configuration Management target database.

### <span id="page-19-3"></span><span id="page-19-0"></span>**1.6.2 Migrating Administrator-Defined Field Definitions**

Asset management and inventory administrator-defined field definitions are migrated automatically the first time an inventory migration is run. (Asset management administrator-defined fields are known as *user*-defined fields in ZENworks Asset Management 7.5.) If you want to migrate just the administrator-defined fields and not the inventory data, do the following:

- **1** Click *Start* > *All Programs* > *Novell ZENworks > ZENworks Asset Management Migration Utility*.
- **2** Log in to your ZENworks Asset Management 7.5 database and the ZENworks 10 Management Zone as shown in [Section 1.4, "Selecting the Migration Source," on page 14](#page-13-1) and [Section 1.5,](#page-15-1)  ["Selecting the Migration Destination," on page 16.](#page-15-1)
- **3** Click *Tools > Options* to open the *Options* window.

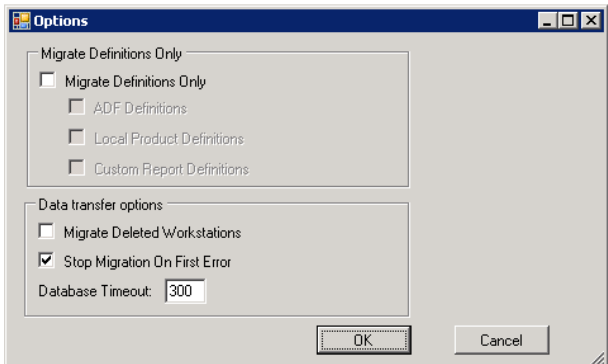

- **4** Select *Migrate Definitions Only*.
- **5** Select *ADF Definitions*.
- **6** Click *OK*.
- **7** Right-click *User Defined Fields* and select *Migrate All User Defined Fields*.

The number of user-defined fields is displayed in the *Items To Migrate* tab. To remove the userdefined fields from the list, click the *Items To Migrate* tab, right-click *All User Defined Fields*, and select *Remove 'All User Defined Fields' from migration queue*. User-defined fields cannot be migrated individually.

**8** Click *Start Migration*.

<span id="page-19-2"></span>The *Migration Status* tab opens and displays the migration details. Click *Cancel* to stop the process.

### <span id="page-19-1"></span>**1.6.3 Migrating Local Product Definitions**

Local product definitions are migrated automatically the first time an inventory migration is run. If you want to migrate just the local product definitions and not the inventory data, do the following:

- **1** Click *Start* > *All Programs* > *Novell ZENworks > ZENworks Asset Management Migration Utility*.
- **2** Log in to your ZENworks Asset Management 7.5 database and the ZENworks 10 Management Zone shown in [Section 1.4, "Selecting the Migration Source," on page 14](#page-13-1) and [Section 1.5,](#page-15-1)  ["Selecting the Migration Destination," on page 16.](#page-15-1)

**3** Click *Tools > Options* to open the *Options* window.

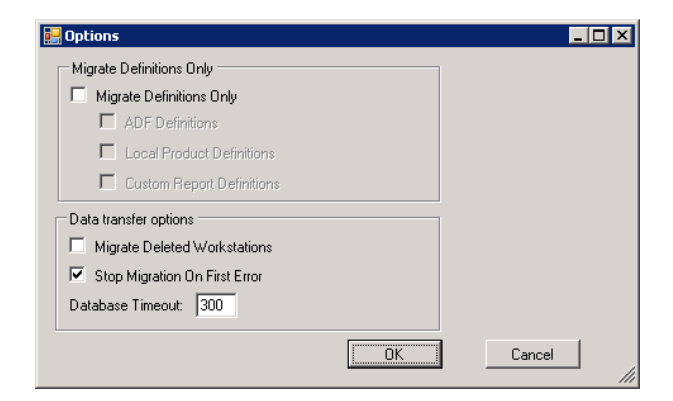

- **4** Select *Migrate Definitions Only*.
- **5** Select *Local Product Definitions*.
- **6** Click *OK*.
- **7** Right-click *Local Products* and select *Migrate All Local Product Definitions*.
- **8** (Optional) To remove the local product definitions from the migration list, click *Items to Migrate*, then right-click *All Local Product Definitions* and select *Remove 'All Local Product Definitions' from migration queue*.
- **9** Click *Start Migration*.

<span id="page-20-1"></span>The *Migration Status* tab opens and displays the migration details.

### <span id="page-20-0"></span>**1.6.4 Migrating Asset Management Data**

Migrated asset management data includes the following:

- Catalog products
- Discovered products
- Purchase records
- Licensed products (For more information on licensed product migration, see [Section 1.6.6,](#page-23-1)  ["Migrating License Records," on page 24.](#page-23-1))
- Software collections
- Contracts and date notifications
- Documents
- License allocations, except for the following:
	- Allocations associated with "upgrade from" licensed products
	- Demographic allocations associated with the demographic value of "none"

**NOTE:** User-defined field values for catalog products and license records that are available in ZENworks Asset Management 7.5 IR 14 are not migrated.

**WARNING:** Do not migrate asset management data until you have migrated all the inventory workstations you intend to migrate.

To migrate asset management data:

- **1** Click *Start* > *All Programs* > *Novell ZENworks > ZENworks Asset Management Migration Utility*.
- **2** Log in to your ZENworks Asset Management 7.5 database and the ZENworks 10 Management Zone as shown in [Section 1.4, "Selecting the Migration Source," on page 14](#page-13-1) and [Section 1.5,](#page-15-1)  ["Selecting the Migration Destination," on page 16.](#page-15-1)
- **3** Click the *Select Objects to Migrate* tab.

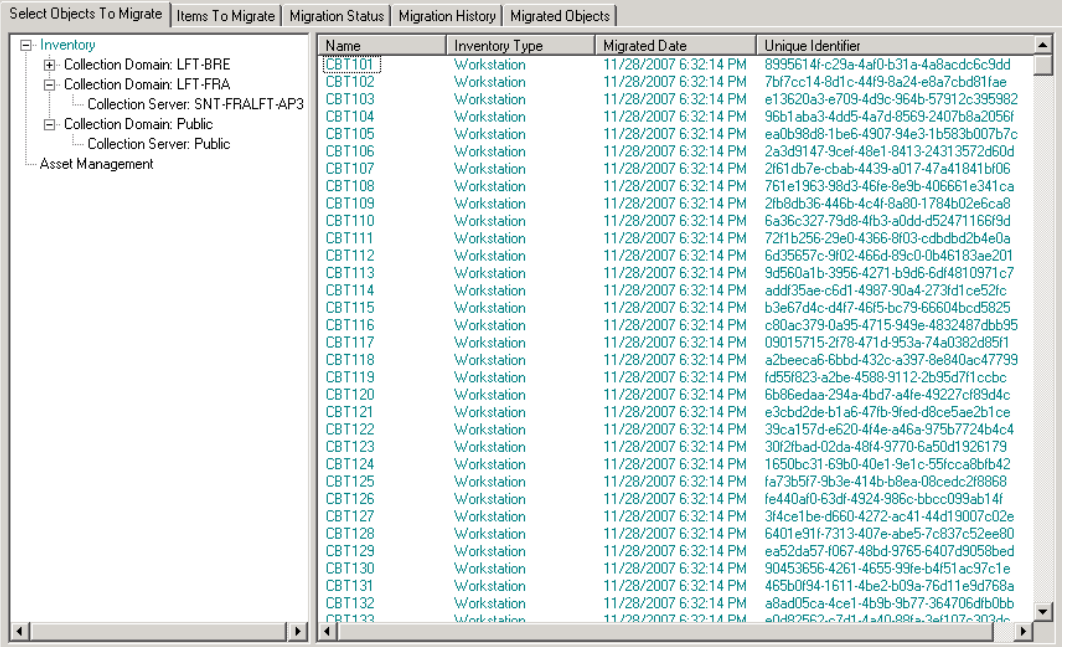

- **4** Right-click *Asset Management* and select *Migrate All Asset Management Data.*
- **5** (Optional) Click the *Items to Migrate* tab to see what items will be migrated.
- **6** Click *Start Migration*.

<span id="page-21-1"></span>The *Migration Status* tab opens and displays the migration details.

### <span id="page-21-0"></span>**1.6.5 Migrating Asset Management Data Only**

If you want to migrate asset management data (see [Section 1.6.4, "Migrating Asset Management](#page-20-1)  [Data," on page 21\)](#page-20-1) plus asset management custom reports and administrator-defined fields, do the following:

- **1** Click *Start* > *All Programs* > *Novell ZENworks > ZENworks Asset Management Migration Utility*.
- **2** Log in to your ZENworks Asset Management 7.5 database and the ZENworks 10 Management Zone as shown in [Section 1.4, "Selecting the Migration Source," on page 14](#page-13-1) and [Section 1.5,](#page-15-1)  ["Selecting the Migration Destination," on page 16.](#page-15-1)
- <span id="page-21-2"></span>**3** Click *Tools > Options* to open the *Options* window.

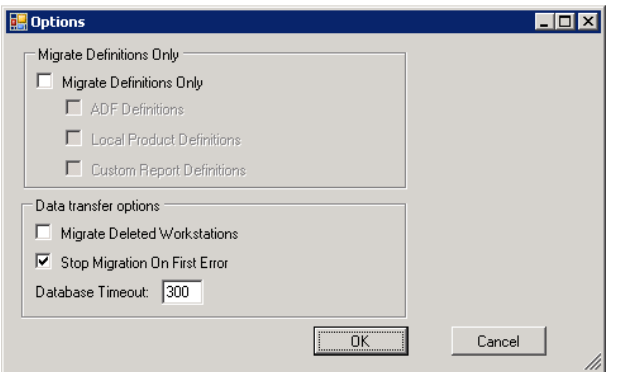

- **4** Select *Migrate Definitions Only*.
- **5** Select *ADF Definitions, Local Product Definitions*, and *Custom Report Definitions*.

**NOTE:** User-defined field values for catalog products and license records that are available in ZENworks Asset Management 7.5 IR 14 are not migrated.

- **6** Click *OK*.
- **7** On the *Select Objects to Migrate* tab, do the following:
	- **7a** Right-click *User Defined Fields* and select *Migrate All User Defined Fields*.
	- **7b** Right-click *Local Products* and select *Migrate All Local Products*.
	- **7c** Right-click *Custom Reports* and select *Migrate All Custom Reports*.
- **8** Click *Start Migration* and wait for the migration to finish.
- **9** Repeat [Step 3](#page-21-2) to open the *Options* window once again.
- **10** Uncheck *Migrate Definitions Only*.
- **11** Click *OK.*
- **12** Click the *Select Objects to Migrate* tab.

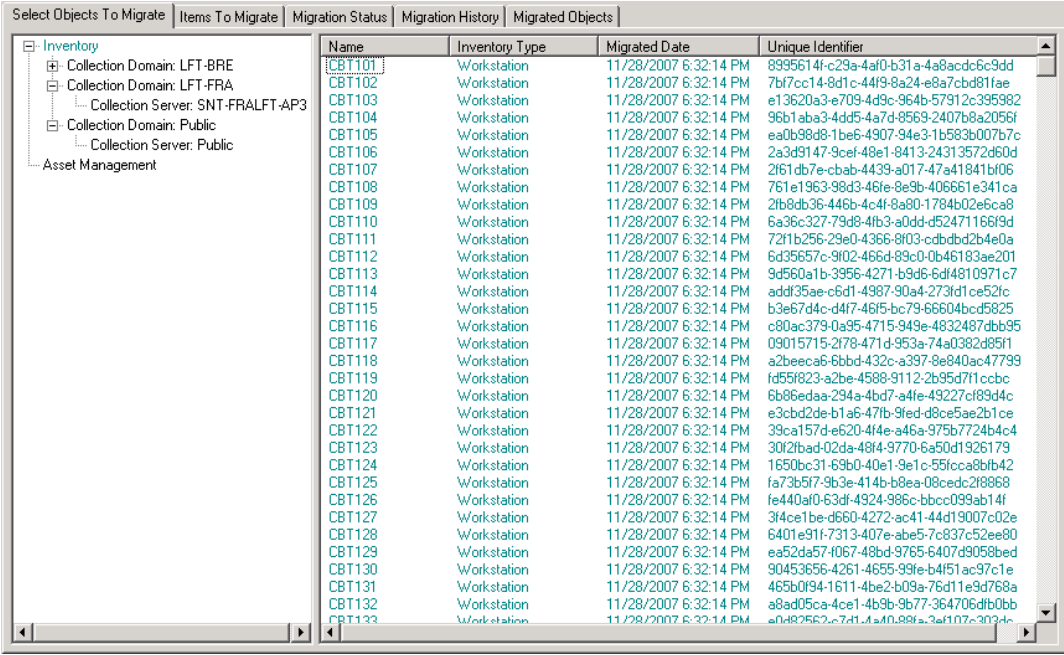

- **13** Right-click *Asset Management* and select *Migrate All Asset Management Data.*
- **14** Click *Start Migration*.

<span id="page-23-1"></span>The *Migration Status* tab opens and displays the migration details.

### <span id="page-23-0"></span>**1.6.6 Migrating License Records**

License records in ZENworks Asset Management 7.5 have been replaced in ZENworks10 Asset Management with licensed products, which contain license entitlements. License entitlements contain the information required for compliance and proof of ownership.

When a ZENworks Asset Management 7.5 license record is migrated to ZENworks 10 Asset Management, a licensed product with a single license entitlement is created in ZENworks 10 Asset Management. The license entitlement contains all the compliance and proof of ownership information previously associated with the ZENworks Asset Management 7.5 license record, including the following:

- Reconciled discovered products
- Reconciled catalog products (and associated purchase records)
- Attached documents
- Associated contracts

User-defined field values for license records that are available in ZENworks Asset Management 7.5 IR 14 are not migrated.

If you have ZENworks Asset Management 7.5 license records with version upgrades, all license records in the upgrade path are consolidated in a single ZENworks10 Asset Management licensed product with multiple license entitlements, one entitlement for each license record in the upgrade path.

In ZENworks Asset Management 7.5, version upgrades can be linked to multiple sources, but in ZENworks 10 Asset Management, version upgrade license entitlements can only be linked to a single underlying entitlement. If you have upgrades that have been linked to multiple sources in ZENworks Asset Management 7.5, you need to review or modify the associated licensed products and license entitlements in ZENworks10 Asset Management after migration.

### <span id="page-24-1"></span><span id="page-24-0"></span>**1.6.7 Migrating Custom Reports**

The following topics provide more information on migrating custom reports:

- ["Reports That Are Migrated" on page 25](#page-24-2)
- ["Reports That Are Not Migrated" on page 25](#page-24-3)
- ["Migrating Custom Reports from ZENworks Asset Management" on page 26](#page-25-0)

### <span id="page-24-2"></span>**Reports That Are Migrated**

The following ZENworks Asset Management 7.5 custom reports can be migrated to ZENworks 10 Asset Management:

- Workstation inventory reports
- Software usage reports
- Software management reports
- Contract management reports

In addition, Custom Report Alerts/Schedules, along with the e-mail list from ZENworks Asset Management 7.5, are migrated with custom reports. After migration, ZENworks 10 Asset Management evaluates each report to determine if it needs to be run. The option to attach the report results in CSV format is changed during migration to attach the results in an Excel format.

You can view schedule information for a report in ZENworks Control Center by navigating to the specific report page and clicking *Schedule/Notification.* You can view the e-mail list by clicking *Configuration > Asset Inventory*.

### <span id="page-24-3"></span>**Reports That Are Not Migrated**

The following reports are not migrated:

- Reports containing the following fields:
	- Workstation Is Checked Out
	- Workstation Checked In/Out Date
	- Product License Count
	- ◆ Product License ID
	- Product License Name
	- (Product) License Required
	- License Platform
	- Last Scan Date/Time
	- Default Gateway (Workstation)
	- Subnet Mask (Workstation)
- Over/Under (Summary) (Software Compliance)
- Any fields related to Connection Information, Collection Servers, or Collection Domains

If you want to migrate a report containing one or more of the fields above, create a version of the report in ZENworks Asset Management 7.5 with those fields removed and then migrate that version. If you don't remove those fields, no part of the report is migrated. Keep in mind that reports can only be migrated once.

- Custom reports distributed with ZENworks Asset Management 7.5. Equivalent reports are available in ZENworks 10 Asset Management. If you have made changes to these reports in ZENworks Asset Management 7.5 and want to keep those changes, make a copy before migrating the reports, and the copy is migrated.
- Stored report results (Stored report results can be viewed in ZENworks Asset Management 7.5.)
- Report folder rights. By default, all ZENworks 10 Asset Management users have read-only access to the migrated report folders.
- Reports with the following focus are not migrated:
	- Connection Information
	- Component Filtering
	- Hardware DMI
	- License Allocation Demographic
	- License Allocation Workstation
	- Licenses Associated Documents
	- Purchase/License/Inventory Infrastructure
- Reports with a criteria of Workstation in Report or Workstation not in Report when the following criteria are met:
	- The referenced report will not be migrated and the reference report is not one of the predefined reports distributed with ZENworks 10 Asset Management.
	- The custom report is based on a predefined report whose report definition has been modified or deleted in ZENworks 10 Asset Management.

**NOTE:** A bug in ZENworks Asset Management 7.5 can cause an error when Hardware – System Board reports are imported into ZENworks 10 Asset Management. This is because in ZENworks Asset Management 7.5, both Bus 1 Slot and Bus 2 Slot columns are linked to the Bus 2 Slot column in the database. Reports containing both of these columns cause the following error message: NC\_SystemBoard.Bus2Slots is not unique. To resolve this, go to the report definition and remove one of the Bus 2 Slot columns from the list of selected columns.

#### <span id="page-25-0"></span>**Migrating Custom Reports from ZENworks Asset Management**

Custom reports are migrated automatically the first time an inventory migration is run. If you want to migrate just the custom reports and not the inventory data, do the following:

**1** Click *Start* > *All Programs* > *Novell ZENworks > ZENworks Asset Management Migration Utility*.

- **2** Log in to your ZENworks Asset Management 7.5 database and the ZENworks 10 Management Zone as shown in [Section 1.4, "Selecting the Migration Source," on page 14](#page-13-1) and [Section 1.5,](#page-15-1)  ["Selecting the Migration Destination," on page 16.](#page-15-1)
- **3** Click *Tools > Options* to open the *Options* window.

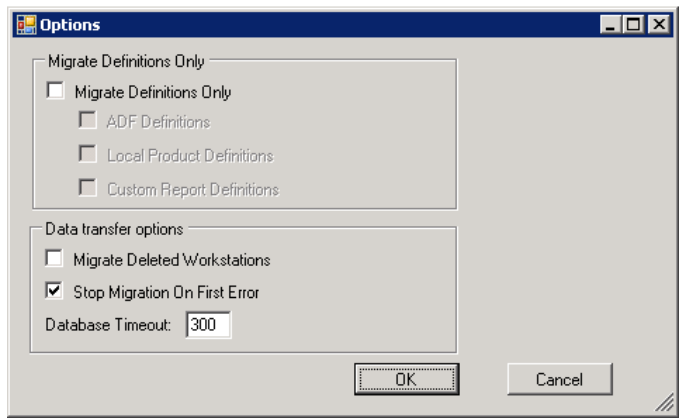

- **4** Select *Migrate Definitions Only.*
- **5** Select *Custom Report Definitions*.

Reports are migrated in a group; they cannot be migrated individually. Administrator-defined field definitions should be migrated with or before custom report definitions. If administratordefined field definitions are not migrated, any custom report containing administrator-defined field columns is blocked from migration.

- **6** Click *OK*.
- **7** Click *Start Migration*.

<span id="page-26-1"></span>The *Migration Status* tab opens and displays the migration details. Migrated folders have the prefix migrate added to the folder name.

### <span id="page-26-0"></span>**1.6.8 Migration Performance Guidelines**

Migrating all inventory data takes significantly longer than migrating asset management data only, unless the inventory has very few devices. The guidelines listed below are very broad, and your actual performance depends on several factors, including:

- Configuration of the database server(s) hosting the ZENworks Asset Management 7.5 and ZENworks 10 Asset Management databases
- Network speed and configuration
- Amount of Usage and History data in the ZENworks Asset Management 7.5 database

It is strongly recommended that you purge the ZENworks Asset Management 7.5 database before you begin the migration process.

- ["Migrating To SQL Server" on page 28](#page-27-0)
- ["Migrating To Sybase Embedded" on page 28](#page-27-1)
- ["Migrating To Oracle" on page 28](#page-27-2)

### <span id="page-27-0"></span>**Migrating To SQL Server**

- Small databases (200 devices) should take less than 30 minutes
- Medium databases (1500 devices) should take less than 1 hour
- Very Large databases (30,000 devices) can take 12-24 hours

### <span id="page-27-1"></span>**Migrating To Sybase Embedded**

- Small databases (200 devices) should take less than 30-45 minutes
- Larger databases (1000 devices) should take less than 1 hour

### <span id="page-27-2"></span>**Migrating To Oracle**

Expect 30-45 seconds per device migrated

# <span id="page-28-0"></span>**Migration Console Reference**

When you log in to the Novell<sup>®</sup> ZENworks<sup>®</sup> 10 Asset Management Migration utility, the migration console is displayed.

*Figure 2-1 The Migration Console*

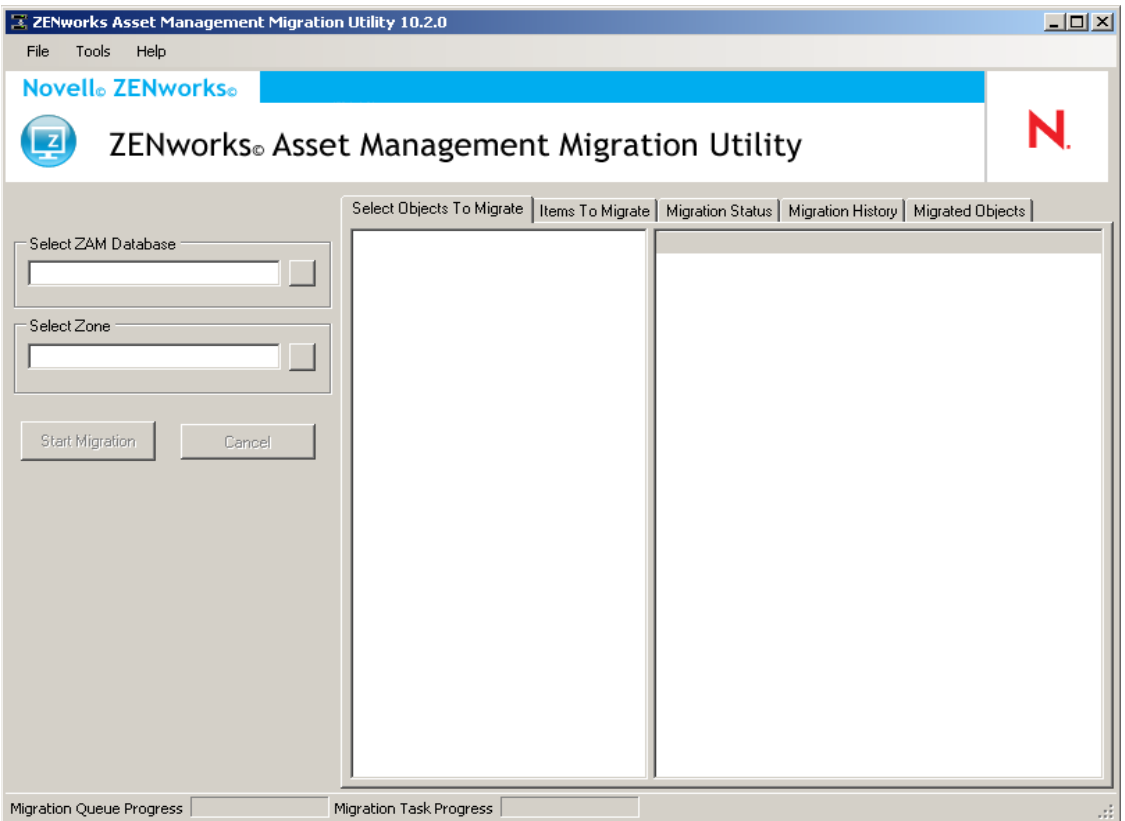

The following sections provide reference information to help you navigate and use the console features:

- [Section 2.1, "Menu Options," on page 30](#page-29-2)
- [Section 2.2, "Select Objects to Migrate Tab," on page 30](#page-29-3)
- [Section 2.3, "Items to Migrate Tab," on page 32](#page-31-5)
- [Section 2.4, "Migration Status Tab," on page 32](#page-31-6)
- [Section 2.5, "Migration History Tab," on page 32](#page-31-7)
- [Section 2.6, "Migrated Objects Tab," on page 32](#page-31-8)
- [Section 2.7, "Select ZAM Database Field," on page 32](#page-31-9)
- [Section 2.8, "Select Zone Field," on page 34](#page-33-1)
- [Section 2.9, "Start Migration Button," on page 35](#page-34-4)
- [Section 2.10, "Cancel Button," on page 35](#page-34-5)
- [Section 2.11, "Migration Queue Progress," on page 35](#page-34-6)
- <span id="page-29-2"></span>• [Section 2.12, "Migration Task Progress," on page 35](#page-34-7)

## <span id="page-29-0"></span>**2.1 Menu Options**

The following options are available:

- **File:** Click *File > Exit* to exit the migration console.
- **Tools:** Click *Tools > Options* to open the *Options* window, where you select the object definitions you want to migrate: administrator-defined field definitions, local product definitions, or custom report definitions. Select these options only if you will not be migrating inventory data. If you migrate inventory data, these definitions are migrated by default. For more information, see [Section 1.6, "Migrating Objects," on page 17.](#page-16-1)

The *Options* window also allows you to select data transfer options:

- **Migrate Deleted Workstations:** Select this option to migrate workstations that are marked for deletion in ZENworks® Asset Management 7.5.
- **Stop Migration On First Error:** Select this option to stop the migration process on the first encountered error. For SQL Server, unchecking this option might result in partial loss of data when restarting a failed migration. For more information, see [Appendix B,](#page-40-0)  ["ZENworks Objects and Their Uniqueness," on page 41](#page-40-0).
- **Database Timeout:** This option allows you to set how long a query can take before it times out. The default value is 300 seconds (5 minutes). You might need to increase this value if you are querying over a slow or a congested connection.

*Figure 2-2 The Options Window*

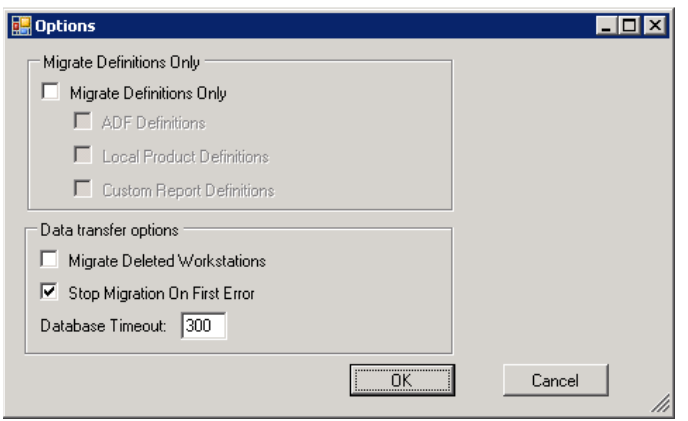

## <span id="page-29-3"></span><span id="page-29-1"></span>**2.2 Select Objects to Migrate Tab**

Click the *Select Objects To Migrate* tab to display the objects you can migrate. For information on migrating these objects, see [Section 1.6, "Migrating Objects," on page 17](#page-16-1).

 **Inventory:** Inventory data for the enterprise. Use these objects to migrate inventory data. For more information, see [Section 1.6.1, "Migrating Inventory Data," on page 18.](#page-17-2)

- **Administrator-Defined Fields:** Custom fields defined in ZENworks Asset Management 7.5. (Asset management administrator-defined fields are known as *user*-defined fields in ZENworks Asset Management 7.5.) You can choose to migrate just the administrator-defined field definitions or the field definitions along with the data values. For more information, see [Section 1.6.2, "Migrating Administrator-Defined Field Definitions," on page 20.](#page-19-3)
- **Local Products:** Software products created and identified to be tracked as part of your inventory. Only the definitions are migrated, not the inventory data. For more information, see [Section 1.6.3, "Migrating Local Product Definitions," on page 20.](#page-19-2)
- **Asset Management:** Asset management data for the enterprise. Use these objects to migrate asset management data. For more information, see [Section 1.6.4, "Migrating Asset](#page-20-1)  [Management Data," on page 21](#page-20-1).
- **Custom Reports:** Inventory and asset management custom reports defined in ZENworks Asset Management 7.5. Use these objects to migrate custom reports. For more information, see [Section 1.6.7, "Migrating Custom Reports," on page 25.](#page-24-1)
- **Deleted Workstations:** Workstations that are marked as deleted in ZENworks Asset Management 7.5. Use these objects to migrate the workstations that are marked as deleted. For more information, see [Section 1.6.1, "Migrating Inventory Data," on page 18.](#page-17-2)

Click a collection server to display the workstations in that group in the panel on the right. Click *Deleted Workstations* to display the workstations that are marked as deleted in ZENworks Asset Management 7.5 in the panel on the right. The workstation Name, Inventory Type, Migrated Date, and Unique Identifier are displayed.

*Figure 2-3 Select Objects to Migrate*

| Select Objects To Migrate   Items To Migrate   Migration Status   Migration History   Migrated Objects |                                |                |                       |                                      |  |
|----------------------------------------------------------------------------------------------------|--------------------------------|----------------|-----------------------|--------------------------------------|--|
| 日· Inventory                                                                                           | Name                           | Inventory Type | Migrated Date         | Unique Identifier                    |  |
| El- Collection Domain: LFT-BRE                                                                         | <b>CBT1011</b>                 | Workstation    | 11/28/2007 6:32:14 PM | 8995614f-c29a-4af0-b31a-4a8acdc6c9dd |  |
| 白- Collection Domain: LFT-FRA                                                                          | <b>CBT102</b>                  | Workstation    | 11/28/2007 6:32:14 PM | 7bf7cc14-8d1c-44f9-8a24-e8a7cbd81fae |  |
| - Collection Server: SNT-FRALFT-AP3                                                                    | CBT103                         | Workstation    | 11/28/2007 6:32:14 PM | e13620a3-e709-4d9c-964b-57912c395982 |  |
| 白 Collection Domain: Public                                                                            | CBT104                         | Workstation    | 11/28/2007 6:32:14 PM | 96b1aba3-4dd5-4a7d-8569-2407b8a2056f |  |
| - Collection Server: Public                                                                            | CBT105                         | Workstation    | 11/28/2007 6:32:14 PM | ea0b98d8-1be6-4907-94e3-1b583b007b7c |  |
|                                                                                                    | CBT106                         | Workstation    | 11/28/2007 6:32:14 PM | 2a3d9147-9cef-48e1-8413-24313572d60d |  |
| Asset Management                                                                                       | CBT107                         | Workstation    | 11/28/2007 6:32:14 PM | 2f61db7e-cbab-4439-a017-47a41841bf06 |  |
|                                                                                                    | CBT108                         | Workstation    | 11/28/2007 6:32:14 PM | 761e1963-98d3-46fe-8e9b-406661e341ca |  |
|                                                                                                    | CBT109                         | Workstation    | 11/28/2007 6:32:14 PM | 2fb8db36-446b-4c4f-8a80-1784b02e6ca8 |  |
|                                                                                                    | CBT110                         | Workstation    | 11/28/2007 6:32:14 PM | 6a36c327-79d8-4fb3-a0dd-d52471166f9d |  |
|                                                                                                    | <b>CBT111</b>                  | Workstation    | 11/28/2007 6:32:14 PM | 72f1b256-29e0-4366-8f03-cdbdbd2b4e0a |  |
|                                                                                                    | CBT112                         | Workstation    | 11/28/2007 6:32:14 PM | 6d35657c-9f02-466d-89c0-0b46183ae201 |  |
|                                                                                                    | CBT113                         | Workstation    | 11/28/2007 6:32:14 PM | 9d560a1b-3956-4271-b9d6-6df4810971c7 |  |
|                                                                                                    | CBT114                         | Workstation    | 11/28/2007 6:32:14 PM | addf35ae-c6d1-4987-90a4-273fd1ce52fc |  |
|                                                                                                    | CBT115                         | Workstation    | 11/28/2007 6:32:14 PM | b3e67d4c-d4f7-46f5-bc79-66604bcd5825 |  |
|                                                                                                    | <b>CBT116</b>                  | Workstation    | 11/28/2007 6:32:14 PM | c80ac379-0a95-4715-949e-4832487dbb95 |  |
|                                                                                                    | <b>CBT117</b>                  | Workstation    | 11/28/2007 6:32:14 PM | 09015715-2f78-471d-953a-74a0382d85f1 |  |
|                                                                                                    | <b>CBT118</b>                  | Workstation    | 11/28/2007 6:32:14 PM | a2beeca6-6bbd-432c-a397-8e840ac47799 |  |
|                                                                                                    | <b>CBT119</b>                  | Workstation    | 11/28/2007 6:32:14 PM | fd55f823-a2be-4588-9112-2b95d7f1ccbc |  |
|                                                                                                    | CBT120                         | Workstation    | 11/28/2007 6:32:14 PM | 6b86edaa-294a-4bd7-a4fe-49227cf89d4c |  |
|                                                                                                    | CBT121                         | Workstation    | 11/28/2007 6:32:14 PM | e3cbd2de-b1a6-47fb-9fed-d8ce5ae2b1ce |  |
|                                                                                                    | <b>CBT122</b>                  | Workstation    | 11/28/2007 6:32:14 PM | 39ca157d-e620-4f4e-a46a-975b7724b4c4 |  |
|                                                                                                    | CBT123                         | Workstation    | 11/28/2007 6:32:14 PM | 30f2fbad-02da-48f4-9770-6a50d1926179 |  |
|                                                                                                    | <b>CBT124</b>                  | Workstation    | 11/28/2007 6:32:14 PM | 1650bc31-69b0-40e1-9e1c-55fcca8bfb42 |  |
|                                                                                                    | CBT125                         | Workstation    | 11/28/2007 6:32:14 PM | fa73b5f7-9b3e-414b-b8ea-08cedc2f8868 |  |
|                                                                                                    | CBT126                         | Workstation    | 11/28/2007 6:32:14 PM | fe440af0-63df-4924-986c-bbcc099ab14f |  |
|                                                                                                    | CBT127                         | Workstation    | 11/28/2007 6:32:14 PM | 3f4ce1be-d660-4272-ac41-44d19007c02e |  |
|                                                                                                    | <b>CBT128</b>                  | Workstation    | 11/28/2007 6:32:14 PM | 6401e91f-7313-407e-abe5-7c837c52ee80 |  |
|                                                                                                    | CBT129                         | Workstation    | 11/28/2007 6:32:14 PM | ea52da57-f067-48bd-9765-6407d9058bed |  |
|                                                                                                    | CBT130                         | Workstation    | 11/28/2007 6:32:14 PM | 90453656-4261-4655-99fe-b4f51ac97c1e |  |
|                                                                                                    | CBT131                         | Workstation    | 11/28/2007 6:32:14 PM | 465b0f94-1611-4be2-b09a-76d11e9d768a |  |
|                                                                                                    | CBT132                         | Workstation    | 11/28/2007 6:32:14 PM | a8ad05ca-4ce1-4b9b-9b77-364706dfb0bb |  |
| $\blacktriangleleft$                                                                                   | CRT133<br>$\blacktriangleleft$ | Worketation    | 11/28/2007 6:32:14 PM | ADJ92582.67J1.4aA0.996a.3af1076303d6 |  |
| ٠                                                                                                    |                                |                |                       |                                      |  |

## <span id="page-31-5"></span><span id="page-31-0"></span>**2.3 Items to Migrate Tab**

The *Items to Migrate* tab shows the name, object type, and the unique identifier of each selected object. Right-click an object and select *Remove Item(s) from Migration Queue* to remove the object from the migration list.

## <span id="page-31-6"></span><span id="page-31-1"></span>**2.4 Migration Status Tab**

When you migrate an object, you are automatically taken to the *Migration Status* tab, which shows the progress and details of the migration.

## <span id="page-31-7"></span><span id="page-31-2"></span>**2.5 Migration History Tab**

The *Migration History* tab shows what objects have been migrated, along with the object type, status, and migration date. To see the detailed status of a specific migrated object, right-click the object and select *Detailed Status*. The *Migration Status* tab opens with details about the migration. To see a detailed list of migrated objects, right-click the object and select *Migrated Objects*. The *Migrated Objects* tab opens with a detailed list of migrated objects.

## <span id="page-31-8"></span><span id="page-31-3"></span>**2.6 Migrated Objects Tab**

The *Migrated Objects* tab shows the objects that have been successfully migrated, including the object type, migrated date, and the object's unique identifier.

## <span id="page-31-9"></span><span id="page-31-4"></span>**2.7 Select ZAM Database Field**

The *Select ZAM Database* field shows your source database, which is your ZENworks Asset Management 7.5 database. Click the button to the right of the Database Type field to open the *ZAM Database Login* dialog box, where you can log in to your source database. For Microsoft SQL migration, you see the following screen:

*Figure 2-4 ZAM Database Login for Microsoft SQL Server Migration*

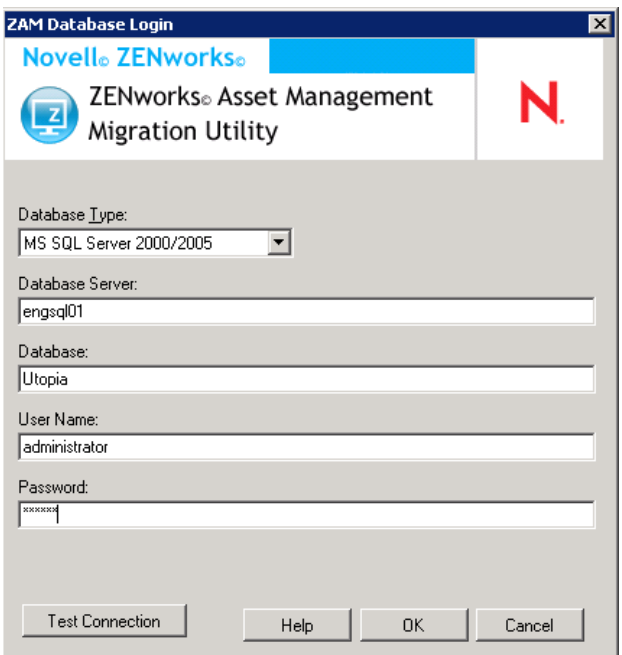

**Database Type:** Specify the database type. For example, specify *MS SQL Server 2000/2005* for both external and embedded MS SQL Server databases.

**Database Server:** Specify either the DNS name or IP address of the database server. Each time you use this dialog box, the last server you logged in to is displayed here.

**Database:** Specify the database name. Each time you use this dialog box, the last database you logged in to is displayed here.

**User Name:** Specify the username. Each time you use this dialog box, the last username you used is displayed here.

Password: Specify the password. This must be specified every time to authenticate.

For Oracle migration, you see the following screen:

*Figure 2-5 ZAM Database Login*

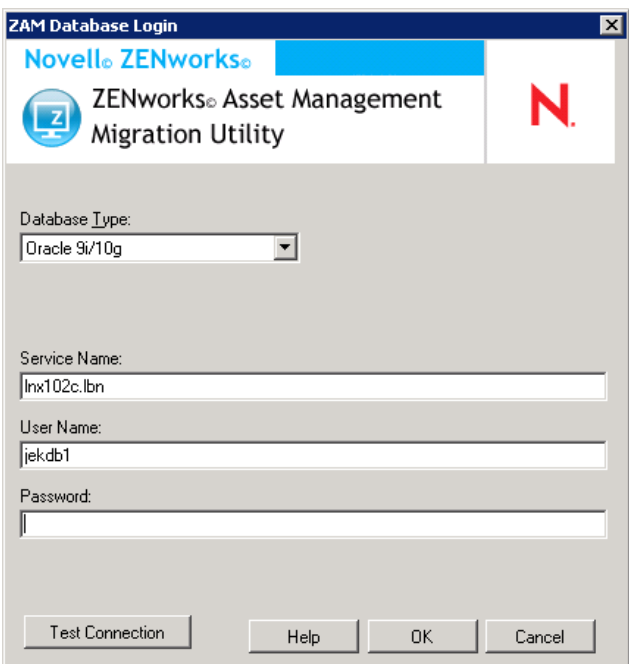

**Database Type:** Specify the database type. For example, specify *Oracle 9i/10g* for the latest Oracle database type.

**Service Name:** For Oracle migration, specify the service name. Each time you use this dialog box, the last service you logged in to is displayed here.

**User Name:** Specify the username. Each time you use this dialog box, the last username you used is displayed here.

<span id="page-33-1"></span>**Password:** Specify the password. This must be specified every time to authenticate.

## <span id="page-33-0"></span>**2.8 Select Zone Field**

The *Select Zone* field shows the migration destination, which is your Management Zone for ZENworks 10 Configuration Management. Click the button to the right of the field to open the *Zone Login* dialog box, where you can select the destination database.

#### *Figure 2-6 Zone Login*

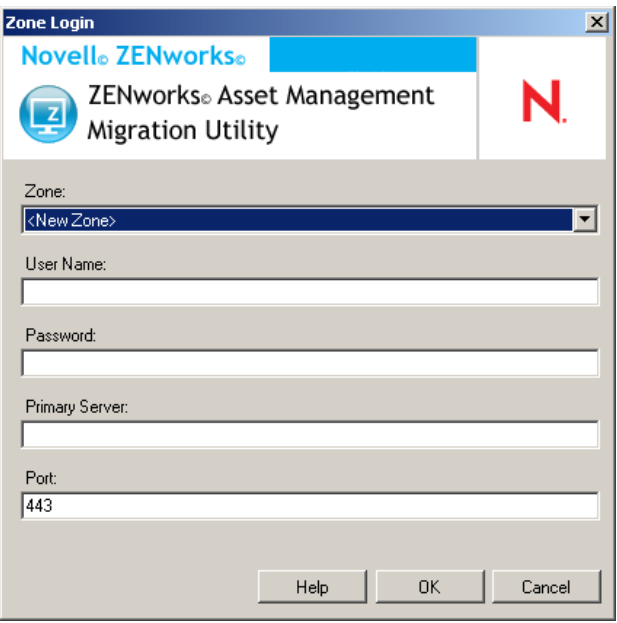

**Zone:** Specify your Management Zone. Each time you use this dialog box, the last zone that you logged in to is displayed here.

**User Name:** Specify the username for the zone. *Administrator* is normally used.

**Password:** Specify the password. This must be entered every time to authenticate.

**Primary Server:** Specify either its DNS name or IP address. This field is automatically populated when you select a Management Zone in the *Zone* field.

## <span id="page-34-4"></span><span id="page-34-0"></span>**2.9 Start Migration Button**

After you select the objects you want to migrate, click *Start Migration* to begin the migration process.

## <span id="page-34-5"></span><span id="page-34-1"></span>**2.10 Cancel Button**

The *Cancel* button stops the migration process at the point when you click it. Objects that have already migrated when the *Cancel* button is clicked are not rolled back.

## <span id="page-34-6"></span><span id="page-34-2"></span>**2.11 Migration Queue Progress**

Located at the bottom of the console window, this indicator shows the progress of the migration queue.

## <span id="page-34-7"></span><span id="page-34-3"></span>**2.12 Migration Task Progress**

Located at the bottom of the console window, this indicator shows the progress of the migration task.

## <span id="page-36-0"></span><sup>A</sup>**Migrating Both ZENworks 7 Desktop Management and ZENworks 7.5 Asset Management**

To successfully migrate both ZENworks 7 Desktop Management and ZENworks 7.5 Asset Management to ZENworks 10, follow the migration order presented below. Doing so ensures the successful migration of each ZDM 7/ZAM 7.5 workstation into one ZENworks 10 managed device and retains all ZDM 7 assignments and ZAM 7.5 data associated with the workstation.

A

**IMPORTANT:** The ZENworks 10 Adaptive Agent and ZENworks 7 Desktop Management Agent can coexist on the same workstation if the only Adaptive Agent feature that is enabled is Asset Management. Enabling features related to other ZENworks 10 products (Configuration Management and Patch Management) on the same machine as ZENworks 7 Desktop Management is not supported.

- [Section A.1, "Migration Order," on page 37](#page-36-2)
- <span id="page-36-2"></span>[Section A.2, "ZAM Migration Utility Messages," on page 38](#page-37-1)

## <span id="page-36-1"></span>**A.1 Migration Order**

**1** Upgrade ZENworks 7.5 Asset Management to the IR19 (or later) release.

You can use the [Novell Patch Finder](http://download.novell.com/patch/finder/) (http://download.novell.com/patch/finder/) to locate and download IR19.

<span id="page-36-3"></span>**2** In ZENworks 7.5 Asset Management, scan all ZDM 7/ZAM 7.5 workstations that you want to become ZENworks 10 managed devices. The scan adds the ZENworks 7 Desktop Management GUID (for each workstation) to the ZENworks 7.5 Asset Management inventory database.

Make sure that the scan cycle completes for all workstations you want to migrate. It might be necessary to run multiple scans to cover all workstations.

For information about running an inventory scan, see the *[ZENworks 7.5 Asset Management](http://www.novell.com/documentation/zam75/pdfdoc/am75admin/asset_management_users_guide.pdf)  [Guide](http://www.novell.com/documentation/zam75/pdfdoc/am75admin/asset_management_users_guide.pdf)*(http://www.novell.com/documentation/zam75/pdfdoc/am75admin/ asset\_management\_users\_guide.pdf)

- <span id="page-36-4"></span>**3** Run the ZENworks 10 Asset Management migration utility to migrate the inventory data. The utility does the following:
	- Creates the ZDM 7/ZAM 7.5 workstations as migrated devices in the ZENworks 10 database. The workstation's ZDM 7 GUID is used when creating the ZENworks 10 device object.
	- Migrates the ZENworks 7.5 Asset Management inventory data (for each workstation) to the ZENworks 10 database.

For information about running the utility, see [Chapter 1, "Using the Migration Utility," on](#page-8-0)  [page 9.](#page-8-0)

**4** (Optional) Run the ZENworks 10 Asset Management migration utility to migrate the asset management data.

For information about running the utility, see [Chapter 1, "Using the Migration Utility," on](#page-8-0)  [page 9.](#page-8-0)

<span id="page-37-2"></span>**5** Run the ZENworks 10 Configuration Management migration utility. The utility adds the existing ZENworks 7 Desktop Management objects and associations to the ZENworks 10 database.

When you run the ZCM 10 migration utility, do not migrate the workstations. Because of the ZAM migration utility, the workstations already exist as devices in the ZENworks 10 database. Instead, migrate the objects (applications, images, policies, and so forth) and the associations.

For information about running the utility, see the *ZENworks 10 Configuration Management ZENworks Migration Guide*.

**6** Uninstall the ZENworks 7 Desktop Management Agent from the ZDM 7/ZAM 7.5 workstations.

This must be done before installing the ZENworks 10 Adaptive Agent.

**7** Deploy the ZENworks 10 Adaptive Agent to the ZDM 7/ZAM 7.5 workstations.

<span id="page-37-1"></span>The ZENworks 10 Adaptive Agent is registered in the ZENworks 10 database and linked to the correct migrated device object. The migrated device object is then changed to a managed device object that has the correct ZDM 7/ZAM 7.5 associations and data associated with it.

## <span id="page-37-0"></span>**A.2 ZAM Migration Utility Messages**

The migration utility generates several messages associated with migration of ZENworks 7 Desktop Management and ZENworks 7.5 Asset Management. These messages are designed to help ensure a successful migration.

#### **There are no ZENworks 7 Desktop Management GUIDs in the inventory data.**

- Explanation: The migration utility did not find any ZDM 7 GUIDs for any of the ZAM 7.5 workstations selected for migration.
	- Cause: The workstations have not been scanned using ZENworks 7.5 Asset Management IR19 (or later). IR19 includes a modified inventory collector that reads the ZDM7 GUID from the workstation's registry and adds it to the inventory data. This shared GUID enables the ZAM 7.5 inventory data and ZENworks 7 Desktop Management associations to be reconciled to the same ZENworks 10 managed device.
	- Action: Install IR19 and rescan the workstations (see [Step 2 on page 37](#page-36-3) for details). If you don't have ZDM 7, ignore the message.

#### **There are devices in your ZENworks Asset Management inventory data that are already present in the ZENworks Configuration Management target database.**

- Explanation: The migration utility found devices in the ZENworks 10 database that have the same GUID as the workstations being migrated from the ZENworks 7.5 Asset Management database.
	- Cause: The ZENworks 10 Configuration Management migration utility was run before the ZENworks 10 Asset Management migration utility and the ZDM 7 workstations were migrated to the ZENworks 10 database. Because the ZDM 7/ZAM 7.5 workstations share the same GUID, the ZAM migration utility

can't add the workstations. You must use the ZAM migration utility, not the ZCM migration utility, to add the ZDM 7/ZAM 7.5 workstations to the ZENworks 10 database.

Action: Delete the existing duplicate devices from the ZENworks 10 database. Run the ZENworks 10 Asset Management migration utility (see [Step 3 on page 37\)](#page-36-4), then run the ZENworks 10 Configuration Management migration utility (see [Step 5 on page 38](#page-37-2)). When you run the ZCM 10 migration utility, do not migrate the workstations; the workstations already exist as devices in the ZENworks 10 database. Instead, migrate only the objects (applications, images, policies, and so forth) and the workstations' associations.

### **This ZENworks Asset Management device will not be migrated because it is already present in the ZENworks Configuration Management target database.**

- Explanation: The migration utility found a device in the ZENworks 10 database that has the same GUID as the workstation being migrated from the ZENworks 7.5 Asset Management database.
	- Cause: The ZENworks 10 Configuration Management migration utility was run before the ZENworks 10 Asset Management migration utility and the ZDM 7 workstation was migrated to the ZENworks 10 database. Because the ZDM 7/ ZAM 7.5 workstations share the same GUID, the ZAM migration utility can't add the workstation. You must use the ZAM migration utility, not the ZCM migration utility, to add the ZDM 7/ZAM 7.5 workstation to the ZENworks 10 database.
	- Action: Delete the existing duplicate device from the ZENworks 10 database. Run the ZENworks 10 Asset Management migration utility (see [Step 3 on page 37\)](#page-36-4), then run the ZENworks 10 Configuration Management migration utility (see [Step 5 on page 38](#page-37-2)). When you run the ZCM 10 migration utility, do not migrate the workstation; the workstation already exists as a device in the ZENworks 10 database. Instead, migrate only the objects (applications, images, policies, and so forth) and the workstation's associations.

## <span id="page-40-0"></span><sup>B</sup> **ZENworks Objects and Their Uniqueness**

During migration of asset management data, most of the asset management objects (e.g., Purchase Records, Licensed Products) are migrated without checking for duplicate objects in ZENworks 10 Asset Management. This can lead to the following outcomes if there are objects in ZENworks 10 Asset Management that match objects being migrated from ZENworks Asset Management 7.5 (see [Section B.1, "Duplicate Object Details," on page 41](#page-40-2) for what constitutes a duplicate of each object type):

- If the migration process is restarted due to errors, the ZENworks Asset Management 7.5 data has already been partially migrated. Because of the partially migrated data, the already migrated objects are rejected and the migration utility reports duplicate key violations.
	- If you are migrating to ZENworks 10 Asset Management running on an SQL Server, you can fix the duplicates and then restart the migration utility, making sure to turn off the *Stop Migration on First Error* setting. However, restarting migration might result in loss of data. If this possibililty is not acceptable, we recommend that you restore the ZENworks Asset Management 7.5 and ZENworks 10 Asset Management database backups, resolve the duplicates, then run the migration utility again.
	- If you are migrating to ZENworks 10 Asset Management running on either Sybase or Oracle, you need to restore the ZENworks Asset Management 7.5 and ZENworks 10 Asset Management database backups, resolve the duplicates, then run the migration utility again.
- If the objects are duplicates and the ZENworks 10 Asset Management version of the object is not in a subfolder, the migration utility produces an error. Some or all of the duplicate objects that the migration utility was processing (e.g., licenses) are not moved to ZENworks 10 Asset Management.
- If the objects are duplicates but the ZENworks 10 Asset Management version of the object is in a subfolder, the migration utility adds the object to ZENworks 10 Asset Management. You end up with two objects in ZENworks 10 with matching names, but in different folders. The exception to this is Contracts, which does not allow duplicate Contract ID's in ZENworks 10 Asset Management, even in subfolders.

## <span id="page-40-2"></span><span id="page-40-1"></span>**B.1 Duplicate Object Details**

- [Section B.1.1, "Purchase Records," on page 42](#page-41-6)
- [Section B.1.2, "Catalog Products," on page 42](#page-41-7)
- [Section B.1.3, "Licensed Products," on page 42](#page-41-8)
- [Section B.1.4, "Discovered Products," on page 42](#page-41-9)
- [Section B.1.5, "Software Collections," on page 42](#page-41-10)
- [Section B.1.6, "Contracts," on page 42](#page-41-11)
- [Section B.1.7, "Date Notifications," on page 43](#page-42-2)
- [Section B.1.8, "Documents," on page 43](#page-42-3)

### <span id="page-41-6"></span><span id="page-41-0"></span>**B.1.1 Purchase Records**

A ZENworks Asset Management 7.5 Unique Record is a combination of PO Number + Order Date. During migration, the PO number is used unless it is empty; in that case, the Order Date is used as part of a newly created PO number.

### <span id="page-41-7"></span><span id="page-41-1"></span>**B.1.2 Catalog Products**

A ZENworks Asset Management 7.5 Unique Record is a combination of Manufacturer + Product + Product Type + Version + Licenses Per Package.

### <span id="page-41-8"></span><span id="page-41-2"></span>**B.1.3 Licensed Products**

A ZENworks Asset Management 7.5 Unique Record is a combination of Manufacturer + Product + Version information. If a License is not a duplicate, but has an associated catalog product that is also associated with an existing License in ZENworks 10, the migration utility produces an error because the database does not allow the same catalog product to be associated with multiple licenses.

If a License is not a duplicate, but has a discovered product that is also associated with an existing License in ZENworks 10 Asset Management, the migration will continue. Consumption numbers for the two licenses will not be accurate because the discovered product is counted as installations for both licenses. You should remove the discovered product from one of the licenses in ZENworks 10 Asset Management.

### <span id="page-41-9"></span><span id="page-41-3"></span>**B.1.4 Discovered Products**

The migration utility will only migrate local products. It does not migrate duplicates.

### <span id="page-41-10"></span><span id="page-41-4"></span>**B.1.5 Software Collections**

A ZENworks Asset Management 7.5 Unique Record is a combination of Manufacturer + Product + Version information. In ZENworks Asset Management 7.5, if you enter duplicate values for a collection, ZENworks Asset Management increments the Product value.

If non-duplicate collections are defined in ZENworks Asset Management 7.5 and ZENworks 10 Asset Management that require the same Member Product(s), the migration utility transfers this data to ZENworks 10. This action causes both collections to count installations against the same product(s), so you should fix this in ZENworks 10 Configuration Management.

### <span id="page-41-11"></span><span id="page-41-5"></span>**B.1.6 Contracts**

A ZENworks Asset Management 7.5 Unique Record is the Contract ID. Unlike other Asset Management objects, ZENworks 10 Asset Management will not allow you to create Contracts in multiple folders with the same Contract ID. Contracts in ZENworks Asset Management 7.5 that match a Contract ID in ZENworks 10 Asset Management are not migrated.

### <span id="page-42-2"></span><span id="page-42-0"></span>**B.1.7 Date Notifications**

A ZENworks Asset Management 7.5 Unique Record is a randomly generated identifier. ZENworks Asset Management 7.5 allows Notifications to have duplicate values in all columns. ZENworks 10 Asset Management enforces a unique Notification name in each folder. If you have Notifications in ZENworks Asset Management 7.5 with duplicate Notification names, the migration fails.

### <span id="page-42-3"></span><span id="page-42-1"></span>**B.1.8 Documents**

ZENworks Asset Management 7.5 Unique Record is a randomly generated identifier. ZENworks Asset Management 7.5 allows Documents to have duplicate values in all columns. ZENworks 10 Asset Management enforces a unique Document ID name in each folder. If you have Documents in ZENworks Asset Management 7.5 with duplicate Document IDs, the migration fails.

## <span id="page-44-0"></span>**Documentation Updates**

This section contains information on documentation content changes that were made in this *ZENworks Asset Management Migration Guide* after the initial release. The changes are listed according to the date they were published.

The documentation for this product is provided on the Web in two formats: HTML and PDF. The HTML and PDF documentation are both kept up-to-date with the changes listed in this section.

If you need to know whether a copy of the PDF documentation that you are using is the most recent, the PDF document includes a publication date on the title page.

The documentation was updated on the following dates:

- [Section C.1, "March 23, 2010: SP3 \(10.3\)," on page 45](#page-44-4)
- Section C.2, "August 17, 2009: SP2 Update  $(10.2.1)$ ," on page 45
- [Section C.3, "April 29, 2009: SP2 \(10.2\)," on page 45](#page-44-6)
- <span id="page-44-4"></span>• Section C.4, "August 6, 2008: SP1  $(10.1)$ ," on page 46

## <span id="page-44-1"></span>**C.1 March 23, 2010: SP3 (10.3)**

<span id="page-44-5"></span>No documentation updates for this release.

## <span id="page-44-2"></span>**C.2 August 17, 2009: SP2 Update (10.2.1)**

Updates were made to the following section:

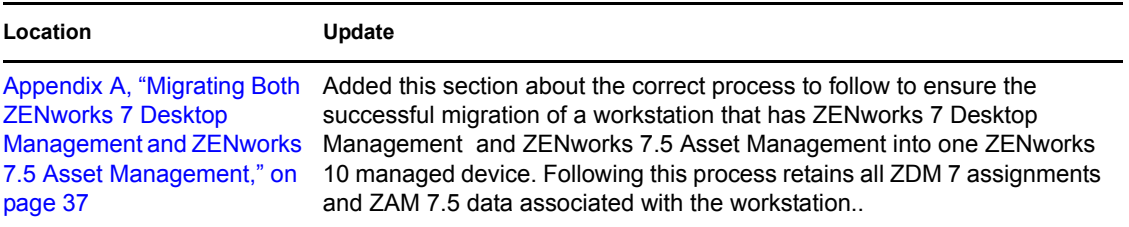

## <span id="page-44-6"></span><span id="page-44-3"></span>**C.3 April 29, 2009: SP2 (10.2)**

Updates were made to the following sections:

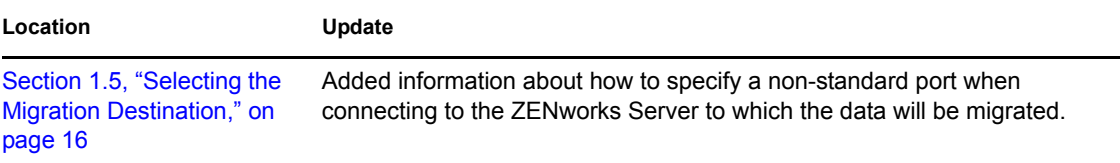

## <span id="page-45-1"></span><span id="page-45-0"></span>**C.4 August 6, 2008: SP1 (10.1)**

Updates were made to the following sections:

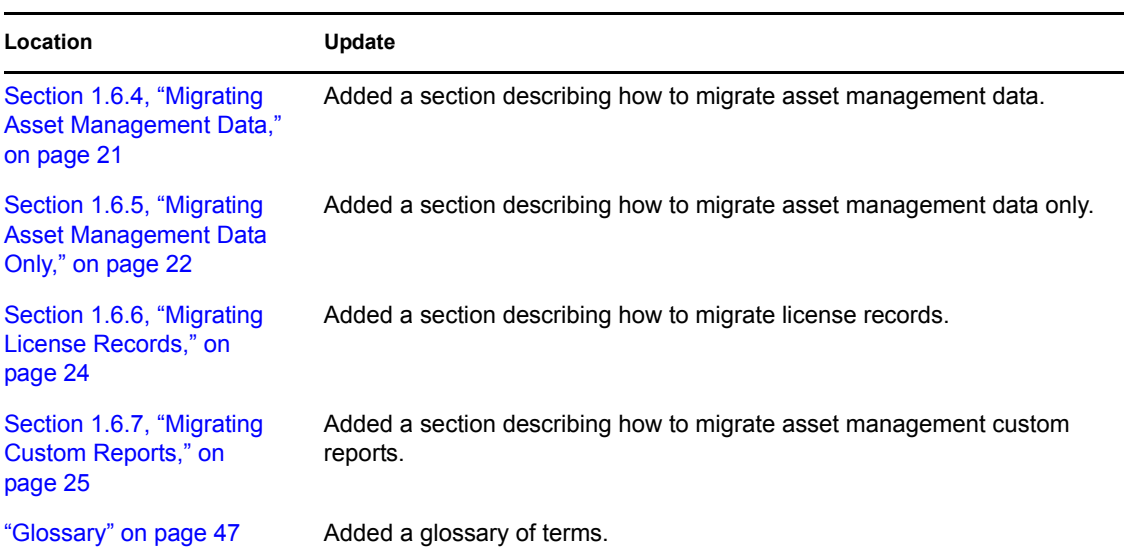

## <span id="page-46-0"></span>**Glossary**

### <span id="page-46-1"></span>**administrator-defined field**

For asset inventory, a field that allows you to create custom user, workstation, component, or product fields. For asset management, you can create contract or licensed product fields. In ZENworks® Asset Management 7.5, administrator-defined fields are known as *user*-defined fields.

### **asset management data**

Data that includes the following:

- Asset management usage data
- Asset management custom reports
- Asset management administrator-defined fields
- Catalog products
- Discovered products
- Purchase records
- Licensed products
- Software collections
- Contracts and date notifications
- Documents

### **collection domain**

Used in ZENworks Asset Management 7.5 to organize your enterprise into logical groups.

#### **collection server**

Software that resides on a specific machine and is responsible for collecting inventory data from a selected group of workstations and loading it into a central inventory database.

#### **custom report**

An asset management or inventory report that can be tailored to a specific function.

### **deleted workstation**

A device that has been marked for deletion in ZENworks Asset Management 7.5. A device marked for deletion stays in the database with all its attributes, history, and components until it is purged. When it is purged, it is removed from the inventory database along with all of its associated data.

### **device**

In ZENworks 10 Asset Management, a device is a workstation or server; in ZENworks Asset Management 7.5, a device is a network-discovered device.

### **inventory data**

Data that includes the following:

- Devices
- Device history
- Local software products
- Hardware and software components
- Administrator-defined fields
- Custom reports

#### **local product**

A product that has been defined so that it can be identified in an inventory scan.

### **usage data**

Data related to inventory, including hardware components, software components, user name, hours used, and so on.

### **user-defined field**

See ["administrator-defined field" on page 47.](#page-46-1) In ZENworks Asset Management 7.5, asset management administrator-defined fields are known as *user*-defined fields.